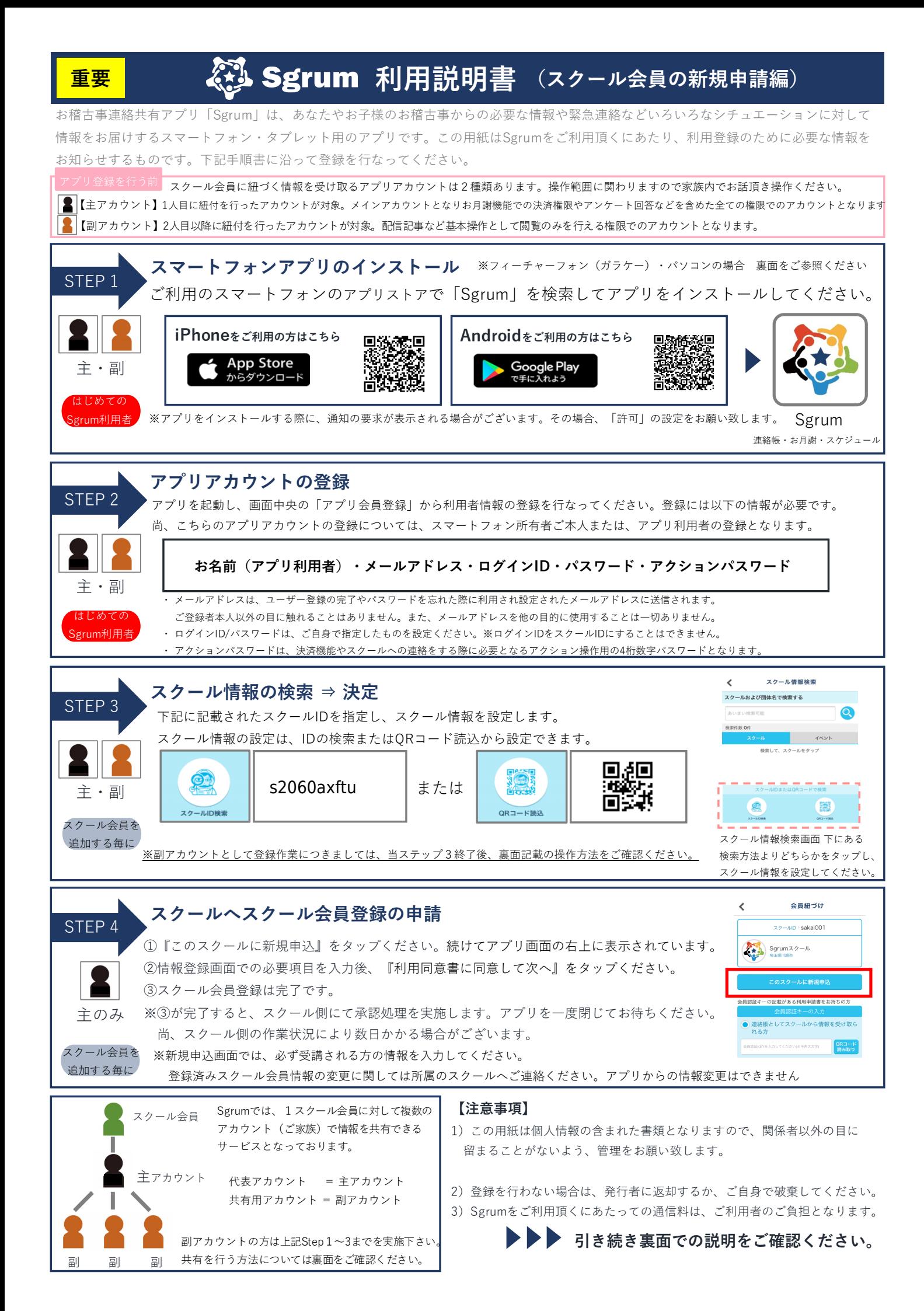

#### **フィーチャーフォン(ガラケー)・PCにてSgrumを利⽤(投稿記事を閲覧)する場合**

インターネット接続機能を持ったフィーチャーフォン(ガラケー)、またはパソコンからもシステムをご利⽤いただけます。 主アカウントとしてフィーチャフォンまたはPCをご希望の⽅は、スクールへお申し出ください。会員認証KEY記載の⽤紙が渡されます。 そちらの用紙をご確認の上、登録手続きをお願い致します。

# モバイルサイトURL

https://mb.sgrum.com/

※フィーチャーフォン(ガラケー)·パソコンの場合は利用できる機能に制限がございます。 ご利用頂ける機能は『会員へのお知らせ』のみとなり、お知らせの受信はご登録されたメールアドレス宛にご連絡がいきます。 月会費のお支払いに関してオンライン決済(クレジットカード)はアプリ利用者が対象となりますのでアプリでのご利用を推奨しております。

# **2⼈⽬以降のスクール会員を登録する**

1人のスクール会員様につき1枚の利用説明書が発行されます。2人目以降(ご兄弟など)で同スクールに通っている場合の情報取得設定の説明を致します。

※表⾯のSTEP1、STEP2の操作は不要です。

同スクールの場合:アプリにログイン >「共有設定」>「会員選択・追加」>「会員を追加する」 からSTEP4のみを⾏なってください。 異スクールの場合:アプリにログイン > 「共有設定」 > 「スクール選択・追加」 からSTFP3以降を行なってください。

Sgrumでは、1アプリ会員に対して複数のスクール会員を紐づけることが可能です、複数のスクール会員の情報を受信することができます。

### 複数のアカウント(ご家族)で情報を共有(2⼈以上のアプリ会員で共有)

主アカウントより共有するスクール会員の情報(認証KEY)を連携することで、1スクール会員に対して副アカウントして情報を共有すること 連携の仕方は利用説明書を連携する他に、Sgrumアプリからの副アカウントへの招待をする方法があります。

アプリからの副アカウント招待 : 「共通設定」 > 「会員選択・追加」画⾯ > 共有グループ >共有会員を選択し、メールまたはLINEで招 招待された副アカウントでの操作 : 表面のSTEP1より操作、設定をお願いいたします。 2 ◎ 副アカウント表示のSTEP1∼3を実施ください。

<副アカウントからの共有申請と主アカウントでの許可/却下> 副アカウントの共有は主アカウント側の承認処理(許可)がされた場合のみ共有されます。

①主アカウントの⽅には共有申請があった旨の通知が届きます。

「共通設定」 > 「会員選択・追加」 >「共有グループ」 から、共有許可を⾏なってください。

②共有申請が承認された旨の通知が届き、副アカウントととしての登録が完了となります。 ※主アカウントの登録がモバイル・PCの場合、後ろに副アカウントとして紐付けをすることはできませんのでご注意ください。

### **ご利⽤端末についての注意事項**

■ ご利用端末のOSバージョンについて

Sgrumアプリは、iOS、Androidそれぞれ以下のOSバージョンでご利用頂くことができます。古いOSバージョンの環境下では アプリが正しく動作しない可能性がございますのでご注意ください。OSのアップデートについては端末のメーカーまたは販売店に

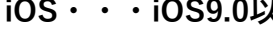

**iOS・・・iOS9.0以上 Android・・・Androidバージョン5.0以上**

うるなた

k.

アプリ会員  $\overline{1}$ 

スクール会員

申請

許可

**■** Android端末に関する注意点

Android端末をご利⽤の場合、端末の環境により稀にSgrumアプリが起動・反応しないことがあるとの報告があります。 その場合はPlayストアから「Android System WebView」アプリを最新版に更新して再度お試しください。

操作説明はYouTubeでも紹介しています。是非ご覧ください。■■ YouTube ■ Sgrum

Sgrumサービス本体または操作方法については、下記Sgrumサポートデスクまでお気軽にお問い合わせください。

〒102-0085 東京都千代⽥区六番町5-5 飯⽥ビル2階

 $\boxtimes$  support@sgrum.co.jp  $\ddot{\bullet}$  0120-332-514